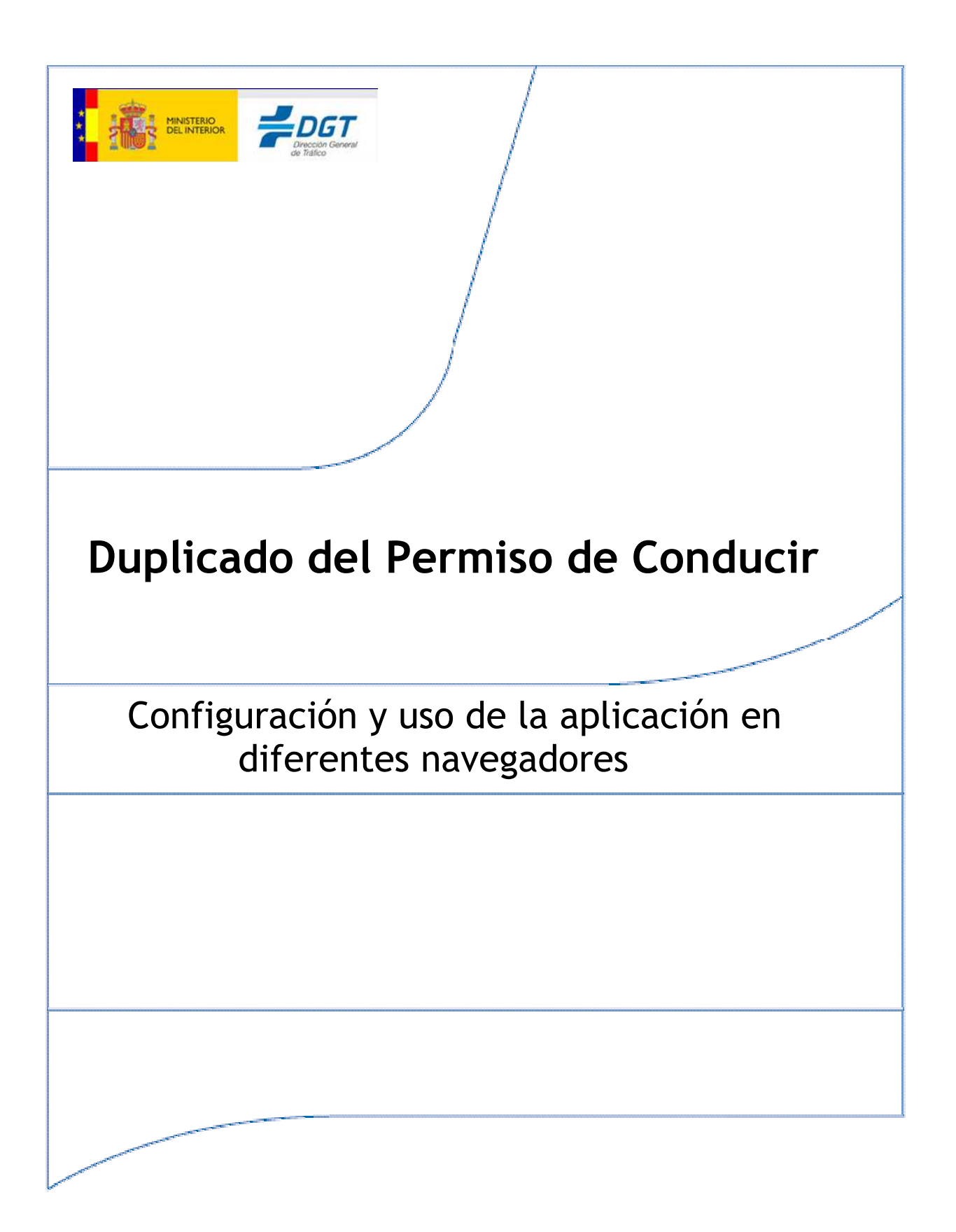

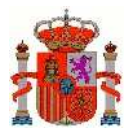

#### Índice General

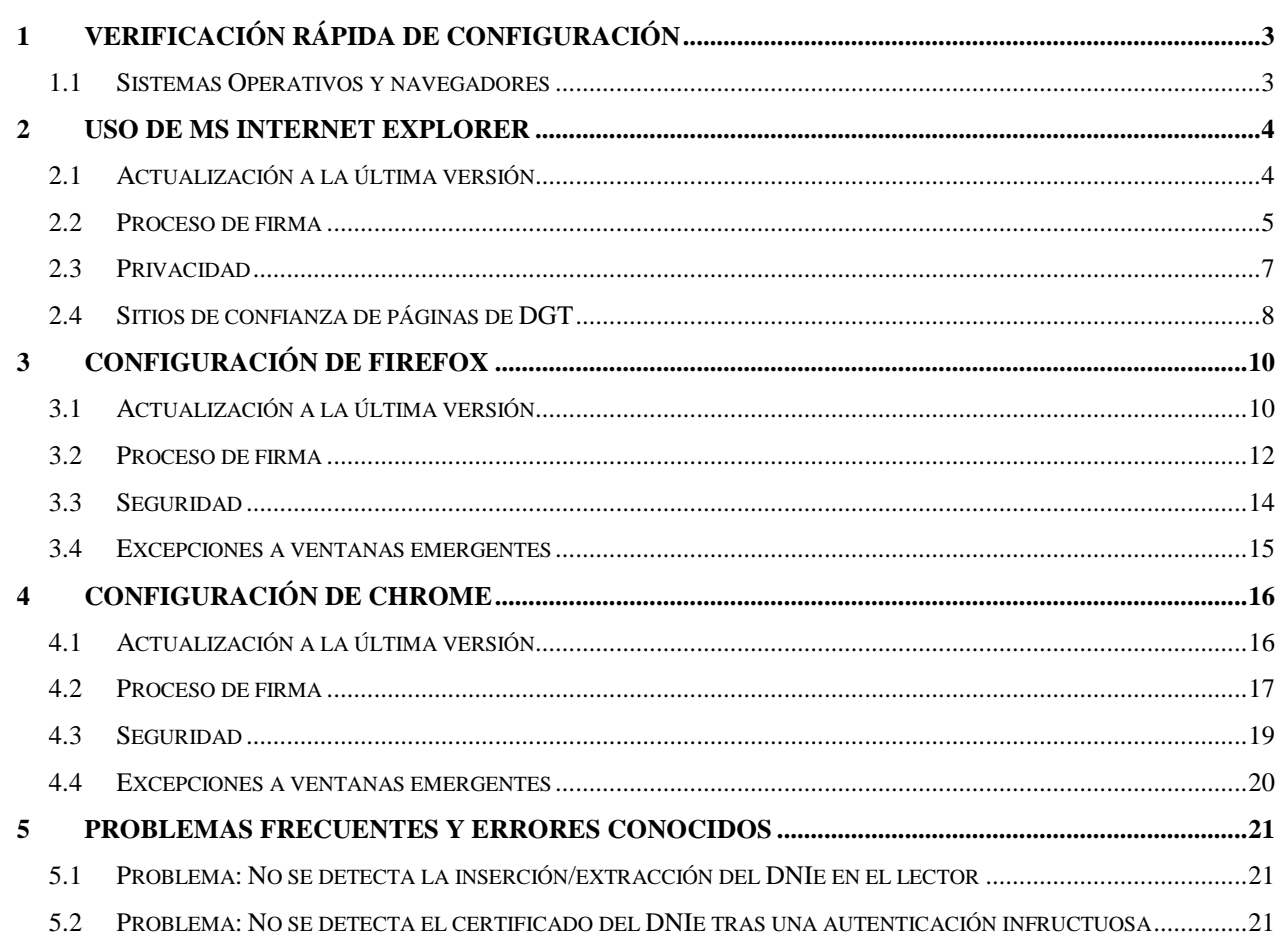

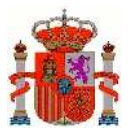

# **1 Verificación rápida de configuración**

Para realizar el trámite de Cambio de Domicilio se ha de estar en posesión de un certificado digital reconocido por la Administración o de DNI electrónico.

Este certificado digital debe estar instalado en el navegador o disponible a través de un módulo PKCS#11 instalado en el navegador (caso del DNI-e).

### **1.1 Sistemas Operativos y navegadores**

- Sistemas operativos:
	- o Windows 7 o superior (32 o 64 bits.)
		- Navegador:
			- Google Chrome 46 o superior.
			- Mozilla Firefox 41.0.1 o superior.
			- Microsoft Internet Explorer 11 o superior.
			- Microsoft Edge v20.
	- o Linux (Guadalinex, Ubuntu.)
		- Navegador:
			- Mozilla Firefox 41.0.1 o superior.
	- o Apple OS X Mavericks o superior.
		- Navegador:
			- Apple Safari 9.0 o superior.
- Otras consideraciones:
	- o Tener habilitado SSL 3.0
	- o Permitir la ejecución de Javascript
	- o Se requiere de un visor de documentos en PDF como Acrobat Reader para leer el justificante generado.
	- o En Linux se necesita un entorno de ejecución de Java 8 de Oracle u OpenJDK 8 para AutoFirma.

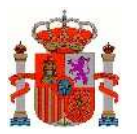

# **2 Uso de MS Internet Explorer**

### **2.1 Actualización a la última versión**

 En Internet Explorer se aconseja realizar una serie de modificaciones para que las aplicaciones de uso de firma funcionen correctamente.

Lo primero sería actualizar a la última versión de IExplorer, pulsando **Menú > Acerca de Internet Explorer**, y marcar el botón de **Instalar automáticamente nuevas versiones**.

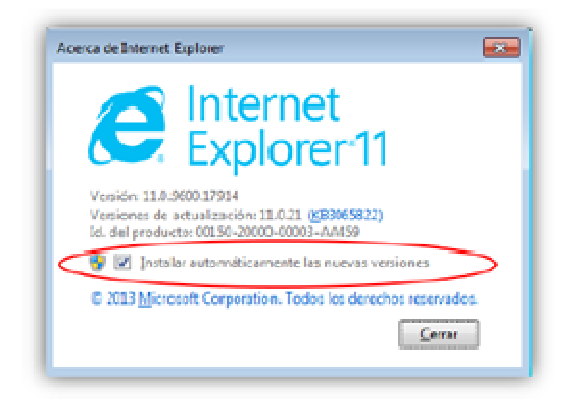

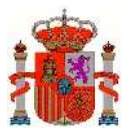

### **2.2 Proceso de firma**

Para que los nuevos datos del domicilio de notificaciones tomen efecto, se solicita al usuario que compruebe los datos y firme una declaración jurada declarando que, efectivamente los datos proporcionados para realizar el trámite de cambio de domicilio son veraces.

En el caso de Internet Explorer 11 al llegar a esta pestaña de "Declaración jurada" aparecerá una advertencia de seguridad.

Uso del componente de AutoFirma que debe ser descargado previamente de la siguiente url: http://firmaelectronica.gob.es/Home/Descargas.html.

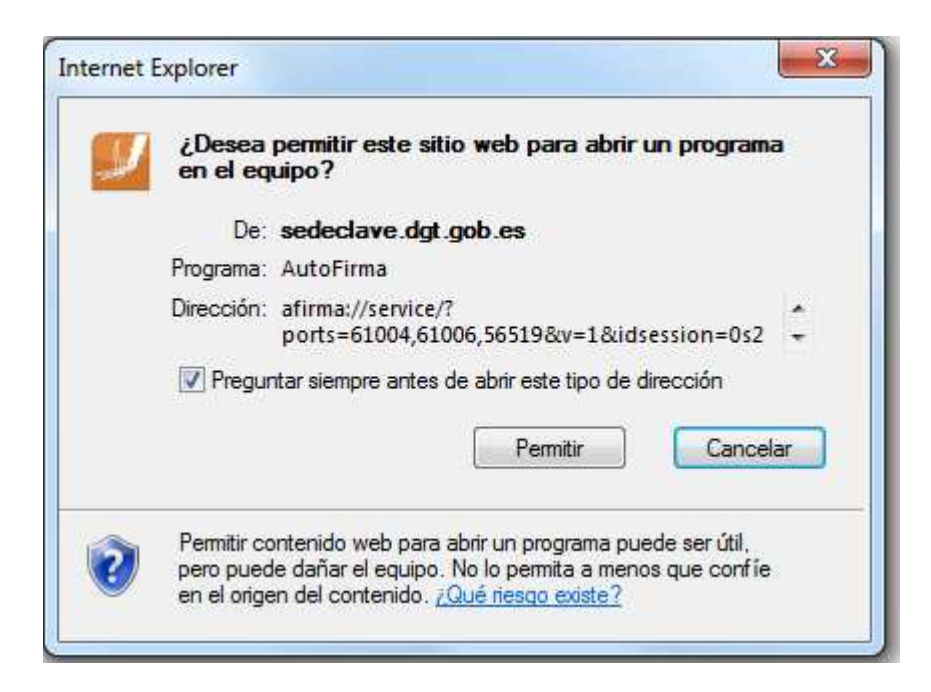

Saldrá la pantalla siguiente donde debe pulsar en el botón **Permitir** para que se ejecute el componente de AutoFirma.

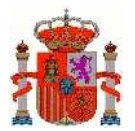

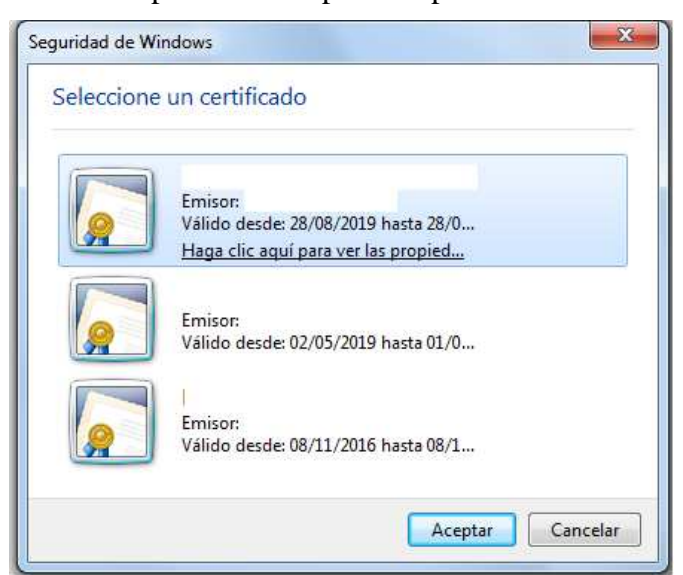

Una vez dado al botón **Permitir** nos aparecerá una pantalla para la selección de certificado.

Si su certificado está en una tarjeta criptografica (Por ejemplo DNIe) solicitará el pin.

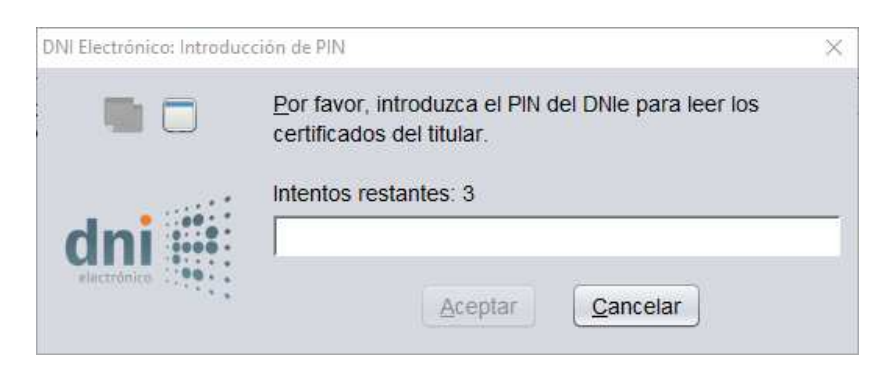

Una vez introducida debe seleccionar el certificado de la lista que aparece y confirmar.

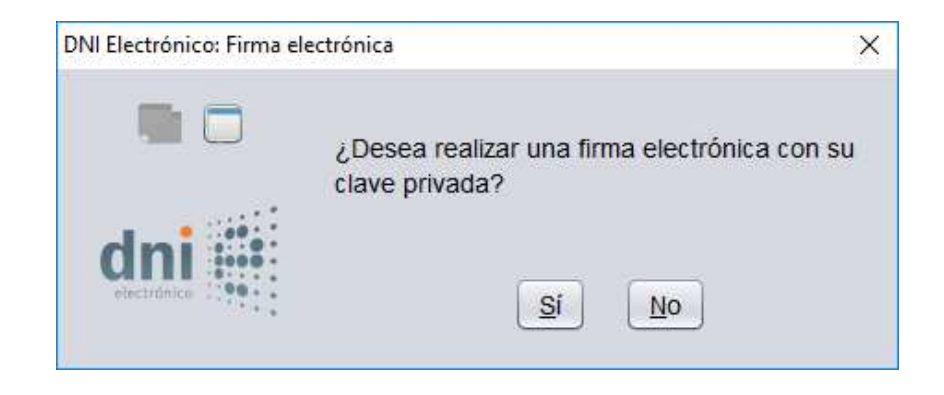

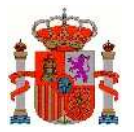

### **2.3 Privacidad**

Configuración de la privacidad del navegador, deberá ir al menú de **Herramientas / opciones de Internet**, y en la pestaña de **Privacidad** botón **Configuración** aquí puedes indicar unas excepciones para las páginas de DGT como indica la siguiente secuencia, tras pulsar **Configuración**.

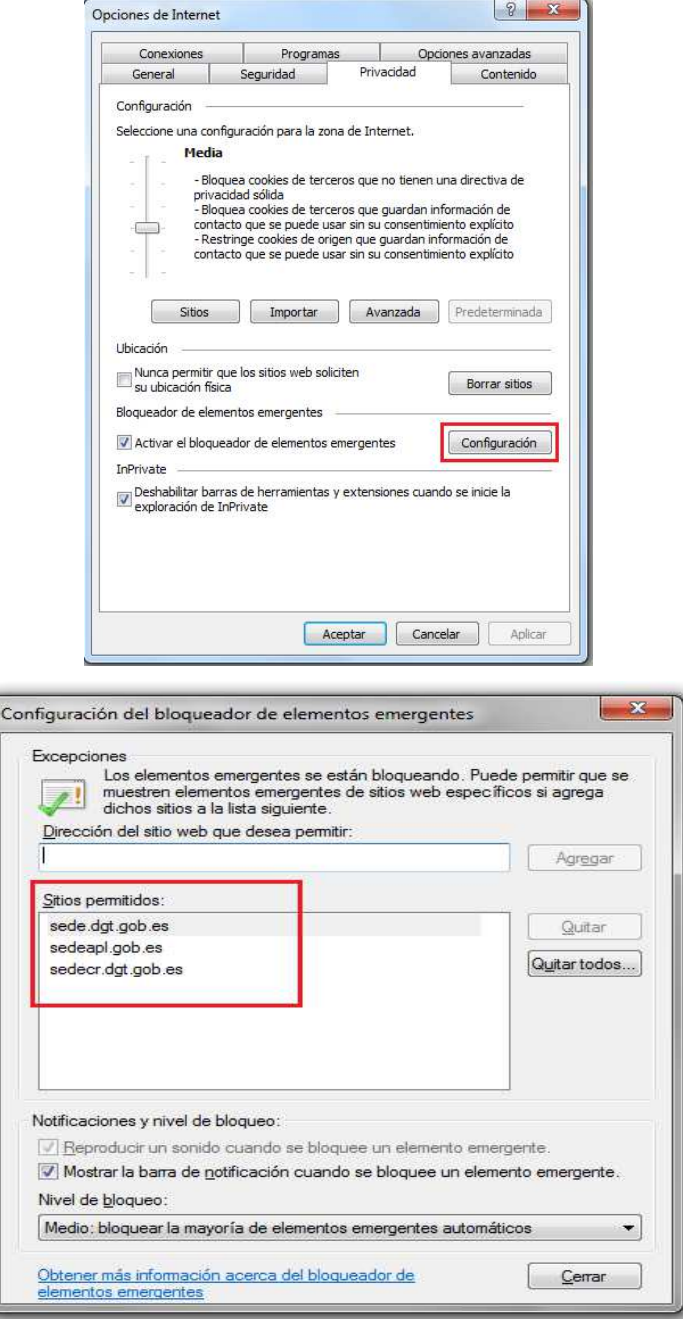

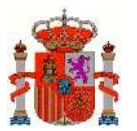

Se añade sede.dgt.gob.es y sedeapl.dgt.gob.es, que son las páginas que ha de acceder en la sede electrónica de Tráfico.

### **2.4 Sitios de confianza de páginas de DGT**

Debemos añadir la url de la dirección electrónica vial al apartado 'Sitios de confianza' de Internet Explorer. Para ello accedemos a **Herramientas > Opciones de Internet** y vamos a la pestaña **Seguridad > Sitios de confianza**. Pinchamos en **Sitios** y añadimos indicar al navegador que confíe en la url https://sede.dgt.gob.es y en https://sedeapl.dgt.gob.es

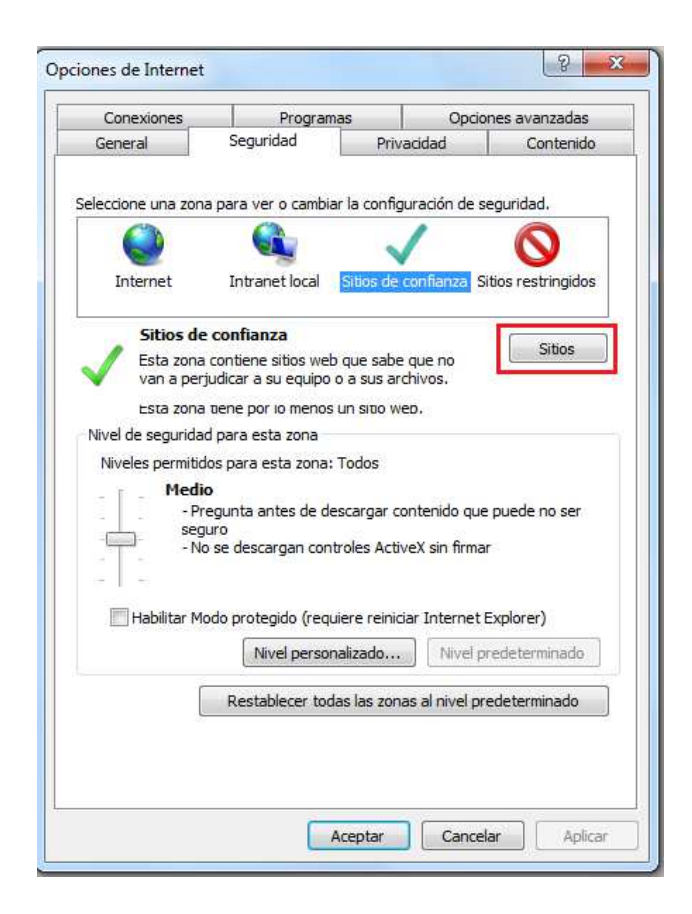

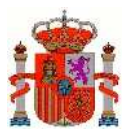

MINISTERIO DEL INTERIOR

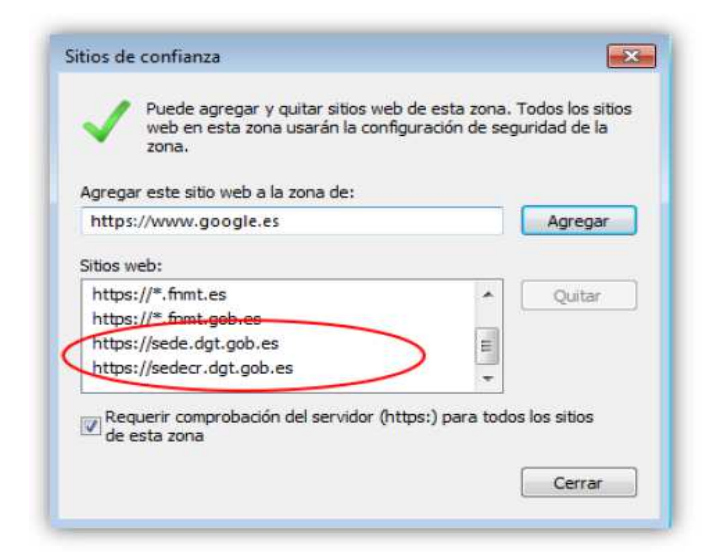

Ahora vamos a **Herramientas > Configuración vista de compatibilidad** y añadimos también la excepción anterior, pero es suficiente con dgt.gob.es.

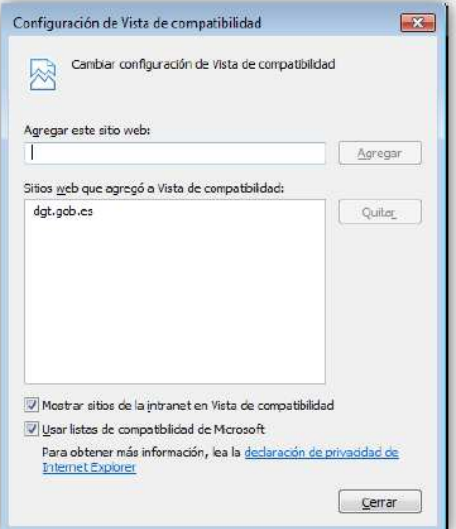

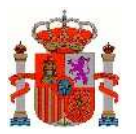

# **3 Configuración de Firefox**

### **3.1 Actualización a la última versión**

Al igual que se indicó para otros navegadores, en Firefox se aconseja realizar una serie de modificaciones para que las aplicaciones de uso de firma funcionen correctamente.

Lo primero sería actualizar a la última versión de Firefox, que pueden obtener en el siguiente enlace.

https://www.mozilla.org/en-US/firefox/all/

O bien en el menú **Ayuda > Acerca de Firefox**:

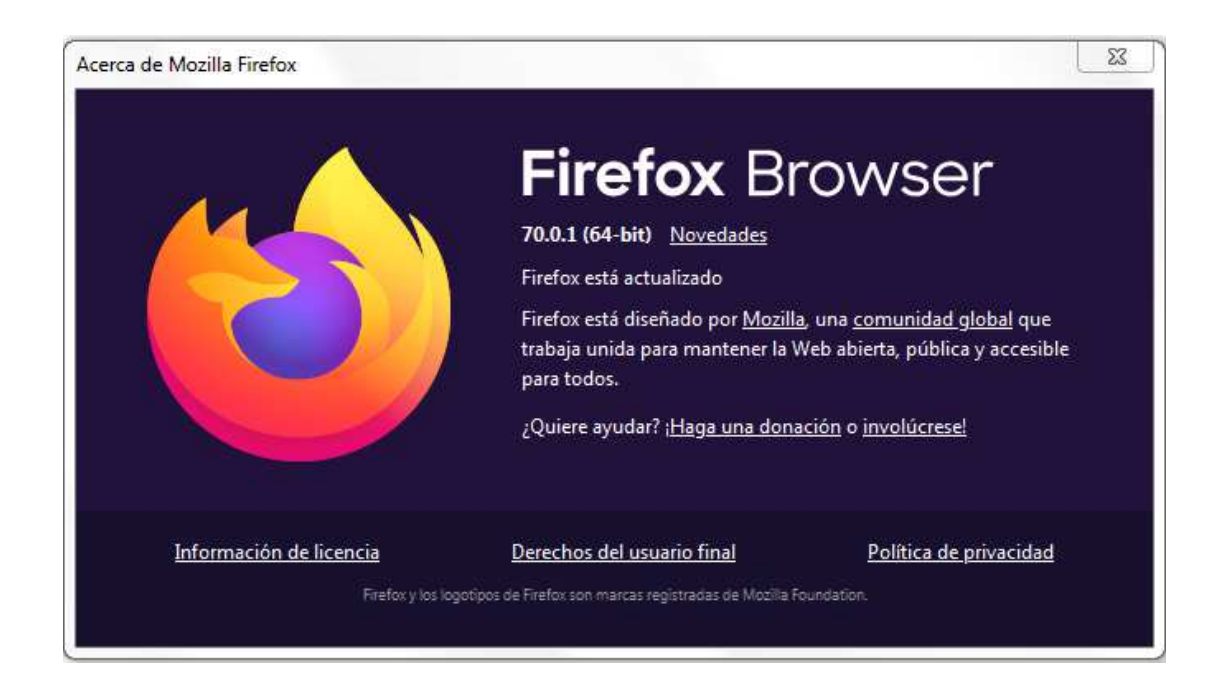

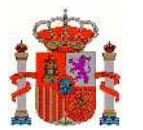

Si se desea, es posible restablecer Firefox a la configuración original, para comenzar trabajando con el navegador "limpio", por si acaso. Para ello es necesario escribir **about:support** en la barra de direcciones para cargar la página Información para solucionar problemas, y haciendo clic en **Restablecer Firefox** en la esquina superior derecha de la ventana).

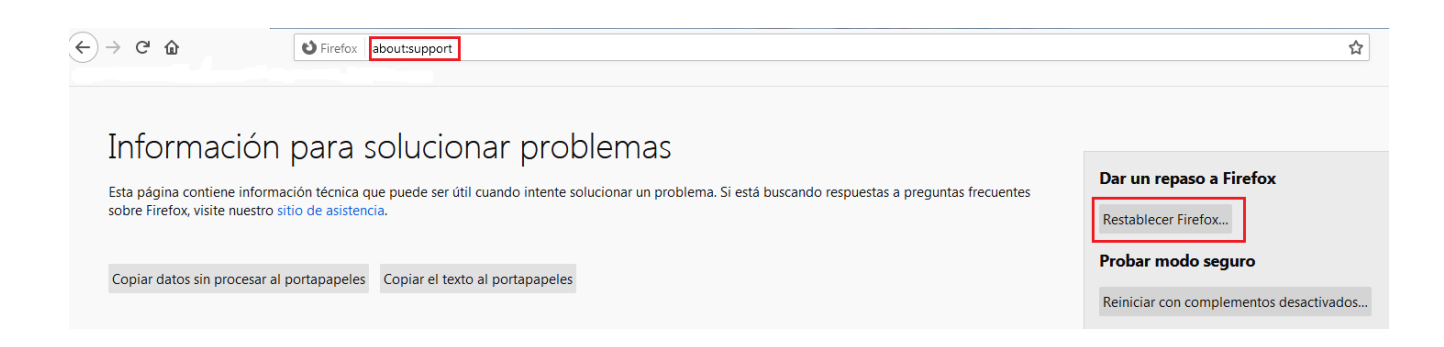

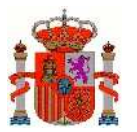

### **3.2 Proceso de firma**

Para que los nuevos datos del domicilio de notificaciones tomen efecto, se solicita al usuario que compruebe los datos y firme una declaración jurada declarando que, efectivamente los datos proporcionados para realizar el trámite de cambio de domicilio son veraces.

En el caso de Firefox al llegar a esta pestaña de "Declaración jurada" puede aparecer una advertencia de seguridad.

Uso del componente de AutoFirma que debe ser descargado previamente de la siguiente url: http://firmaelectronica.gob.es/Home/Descargas.html.

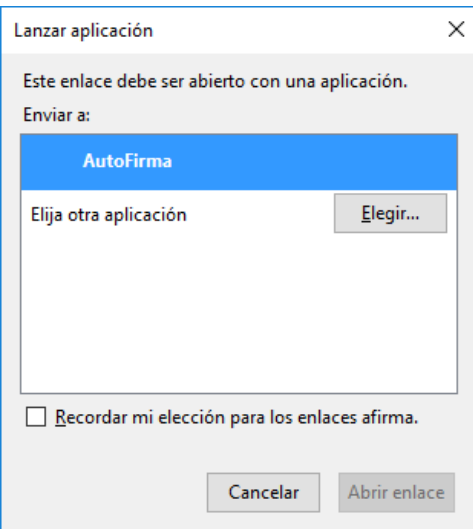

La primera vez que se lanza AutoFirma desde el navegador Firefox hay que dar permisos para lanzar la aplicación. Para que no vuelva a aparecer marcamos la opcion "Recordar mi elección para los enlaces afirma" observamos que Autofirma esta seleccionado (azul) y hacemos click en Aceptar.

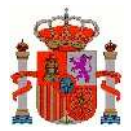

Después nos aparecerá la lista de certificados que tenemos seleccionado.

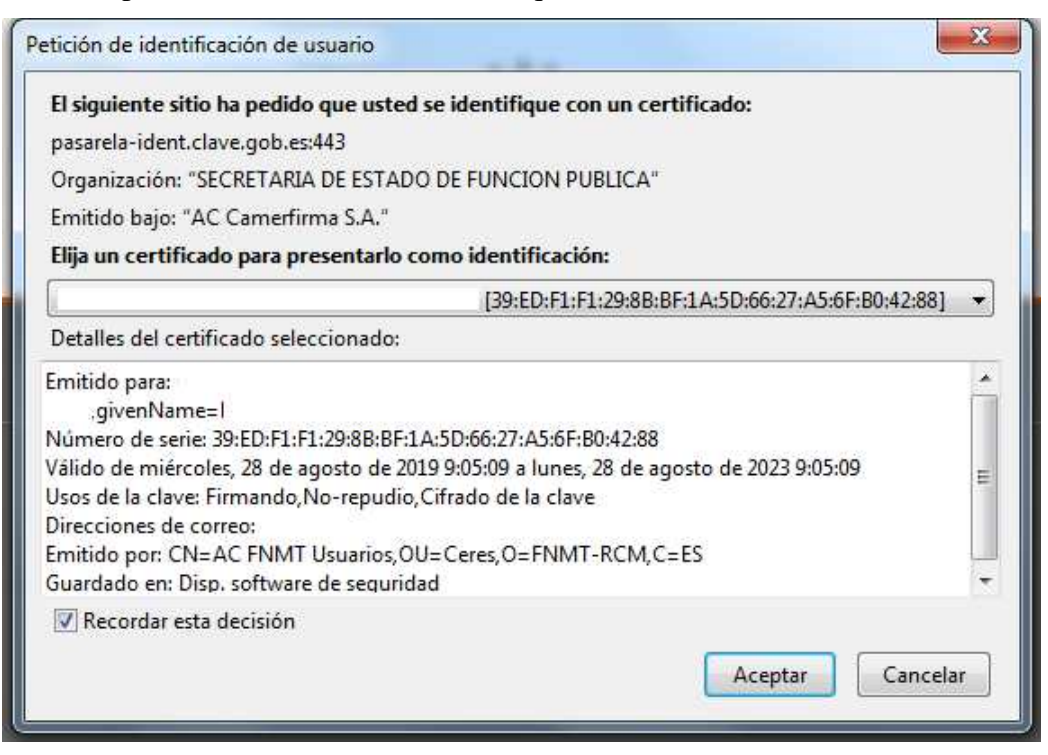

Si su certificado está en una tarjeta criptografica (Por ejemplo DNIe) solicitará el pin.

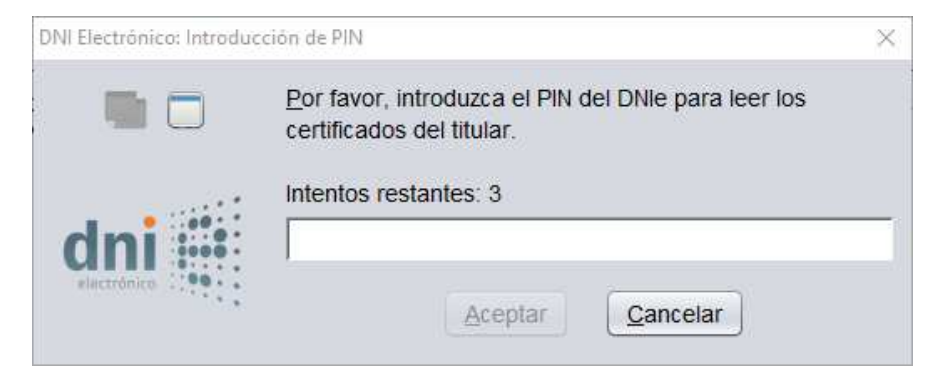

Una vez introducida debe seleccionar el certificado de la lista que aparece y confirmar.

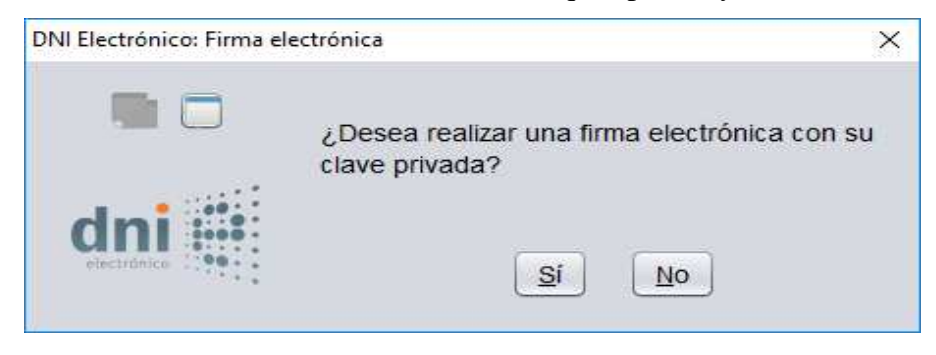

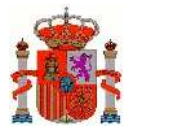

### **3.3 Seguridad**

En las  $\equiv$  > **opciones** de configuración de Firefox, se selecciona la pestaña izquierda de **Privacida&Seguridad**. Y a continuación se procede a habilitar la ejecución de complementos de páginas que se habiliten en DGT en el botón **Administrar permisos**.

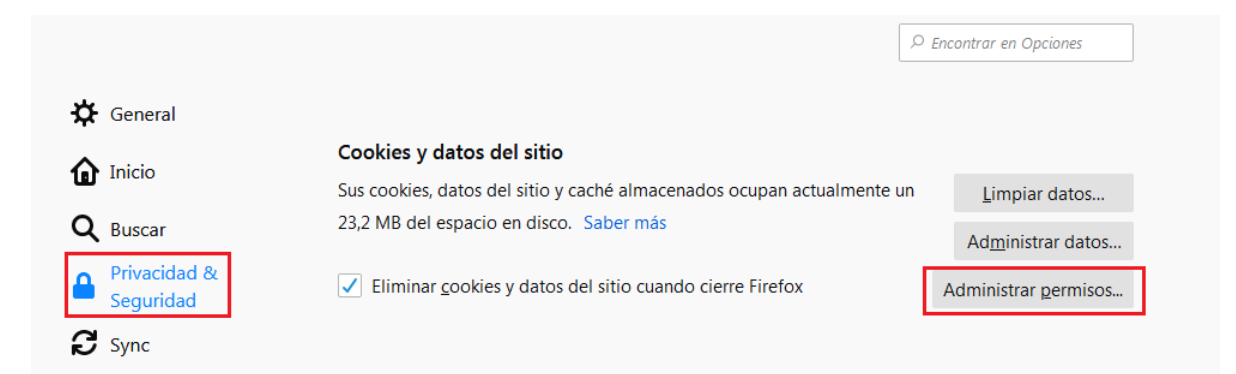

Y se añaden las dos páginas indicadas: https://sede.dgt.gob.es y https://sedeapl.dgt.gob.es

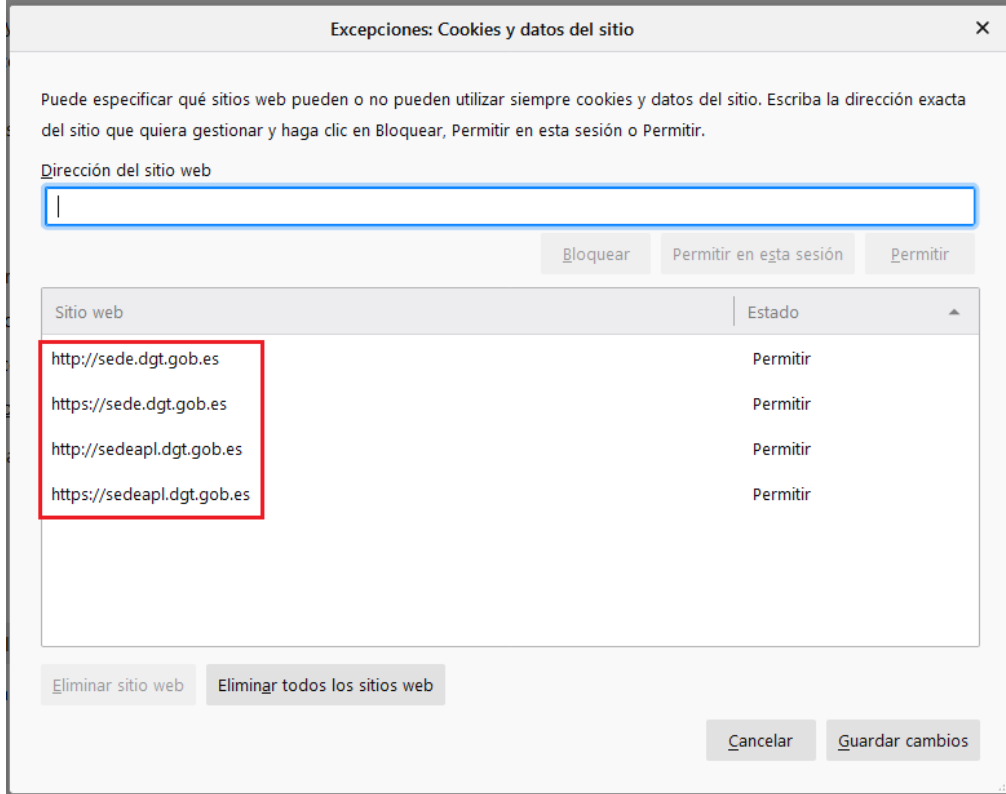

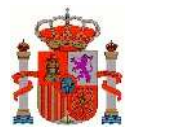

#### **3.4 Excepciones a ventanas emergentes**

En el caso que tenga bloqueadas las ventanas emergentes en su ordenador, puede indicar unas excepciones para las páginas de DGT como indica la siguiente secuencia:

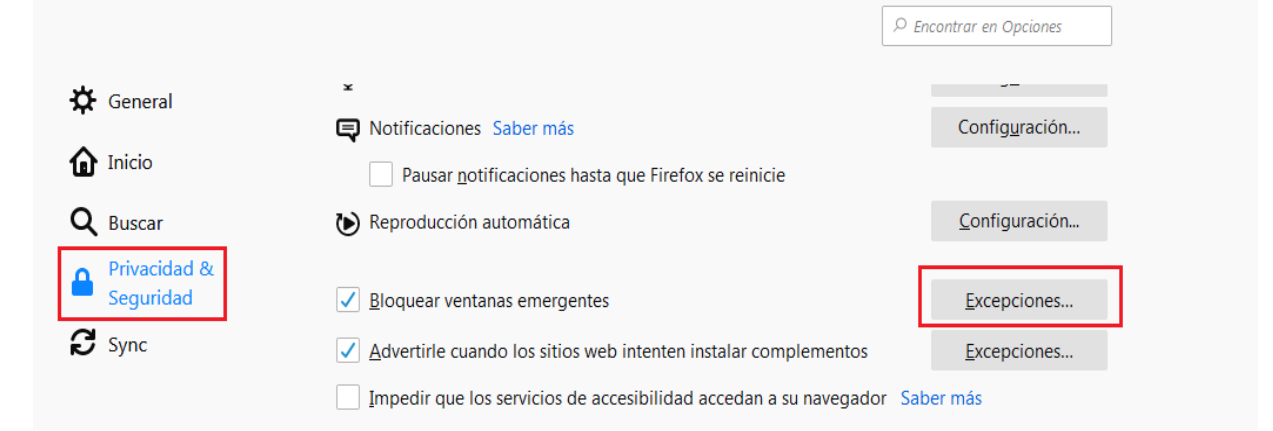

A continuación añada https://sede.dgt.gob.es, https://sedeapl.dgt.gob.es y https://sedecr.dgt.gob.es que son las páginas que ha de acceder en la sede electrónica de Tráfico.

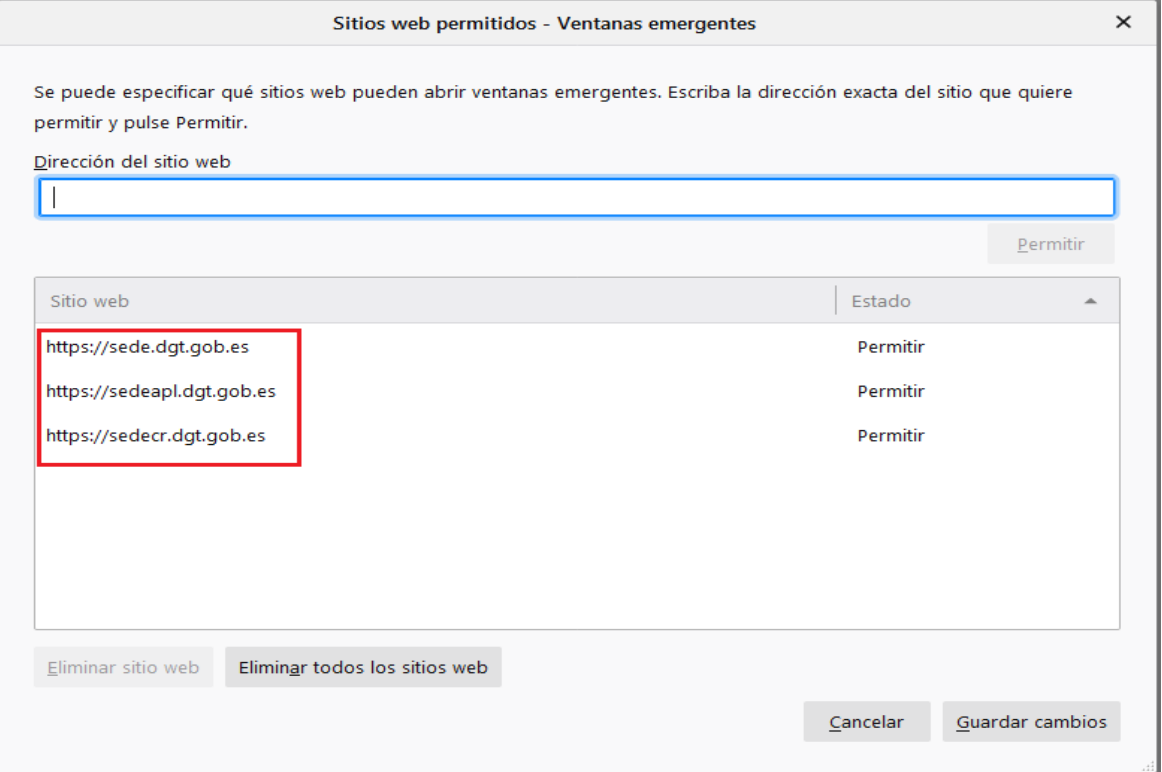

Y añada en **Dirección del sitio web** las tres páginas indicadas, tras pulsar **Permitir**.

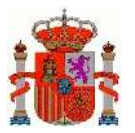

# **4 Configuración de Chrome**

### **4.1 Actualización a la última versión**

Al igual que se indicó para otros navegadores, en Chrome se aconseja realizar una serie de modificaciones para que las aplicaciones de uso de firma funcionen correctamente.

Lo primero sería actualizar a la última versión de Chrome, que pueden obtener en el siguiente enlace.

https://www.google.com/chrome/browser/desktop/index.html

#### O bien en **> Ayuda > Información de Google Chrome**

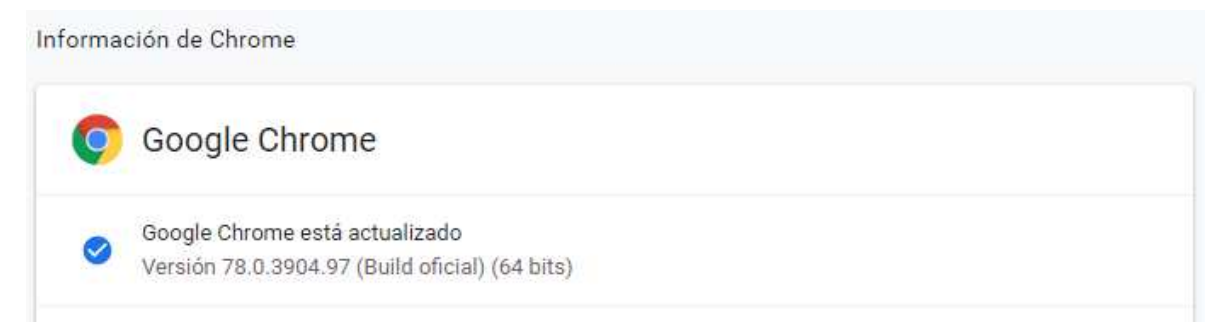

Si se desea, es posible restablecer Chrome a la configuración original, para comenzar trabajando con el navegador "limpio", por si acaso. Para ello es necesario ir a **> Configuración**, en la parte inferior haz clic en **Configuración avanzada.** En la sección **Recuperar ajustes y borrar** y en el cuadro que aparece haz clic en **Restaura los valores predeterminados originales de la configuración** y pulsamos el botón **Restablecer configuración**.

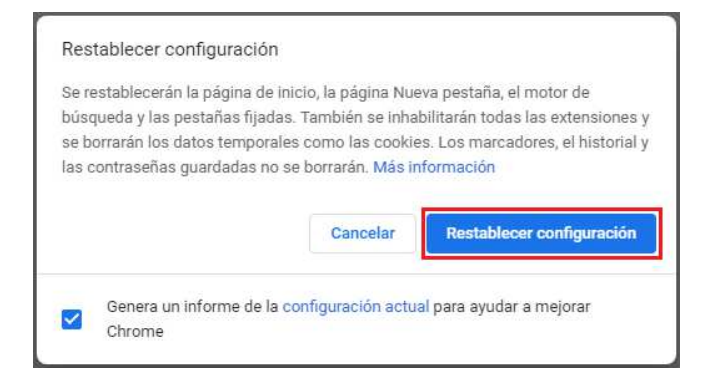

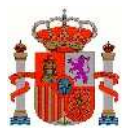

### **4.2 Proceso de firma**

Para que los nuevos datos del domicilio de notificaciones tomen efecto, se solicita al usuario que compruebe los datos y firme una declaración jurada declarando que, efectivamente los datos proporcionados para realizar el trámite de cambio de domicilio son veraces.

En el caso de Chrome al llegar a esta pestaña de "Declaración jurada" aparecerá una advertencia de seguridad.

Uso del componente de AutoFirma que debe ser descargado previamente de la siguiente url: http://firmaelectronica.gob.es/Home/Descargas.html.

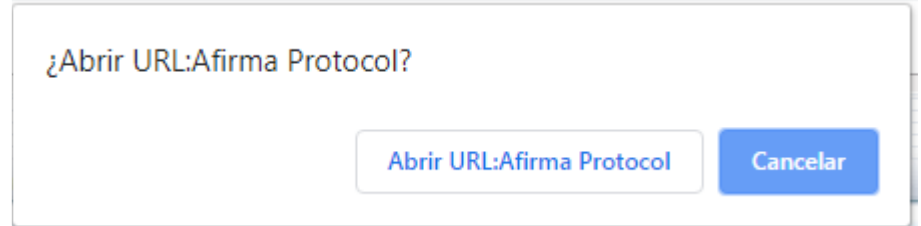

Seleccionamos el botón **Abrir URL:Afirma Protocol** y nos aparecerá una pantalla para la selección de certificado.

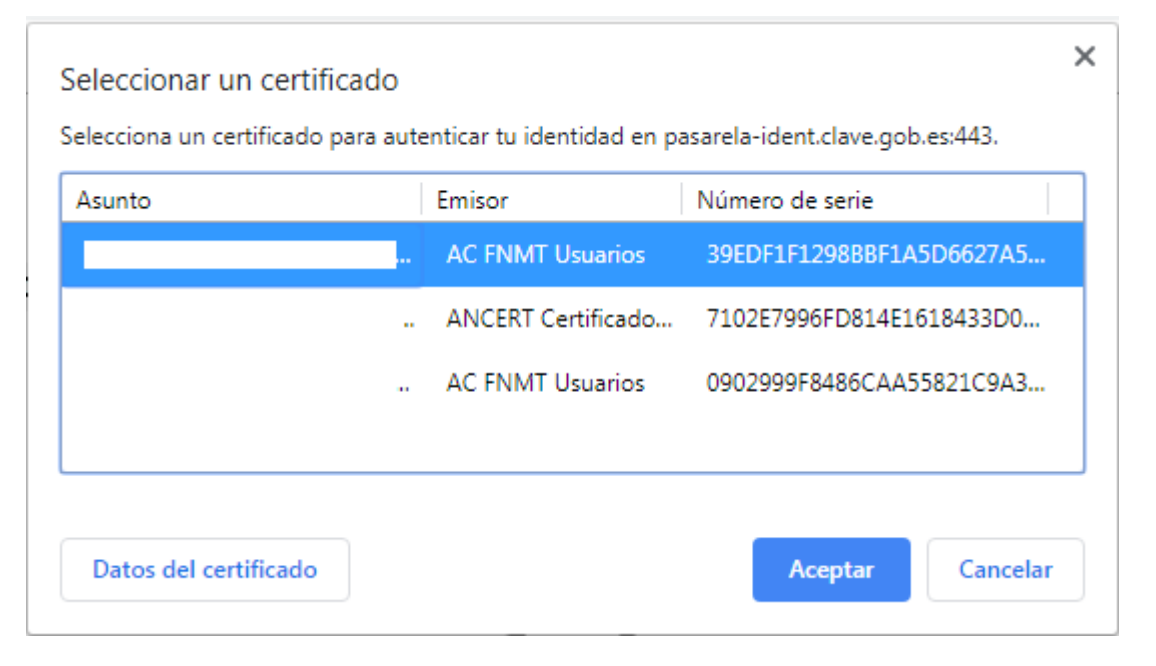

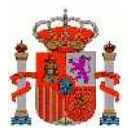

#### Si su certificado está en una tarjeta criptografica (Por ejemplo DNIe) solicitará el pin.

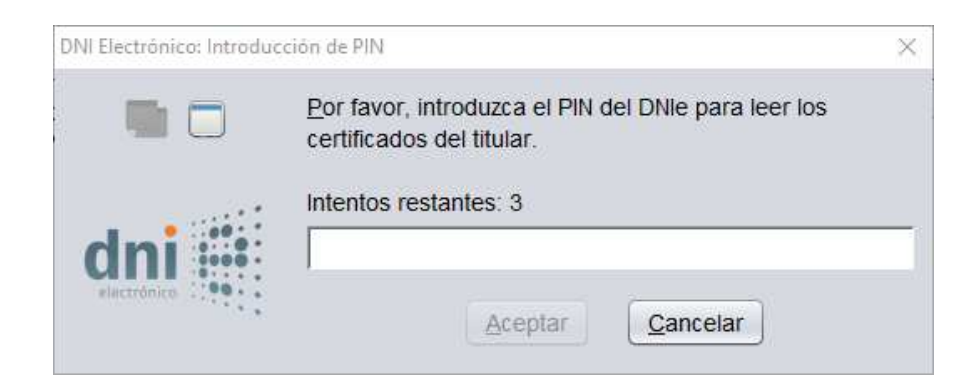

Una vez introducida debe seleccionar el certificado de la lista que aparece y confirmar.

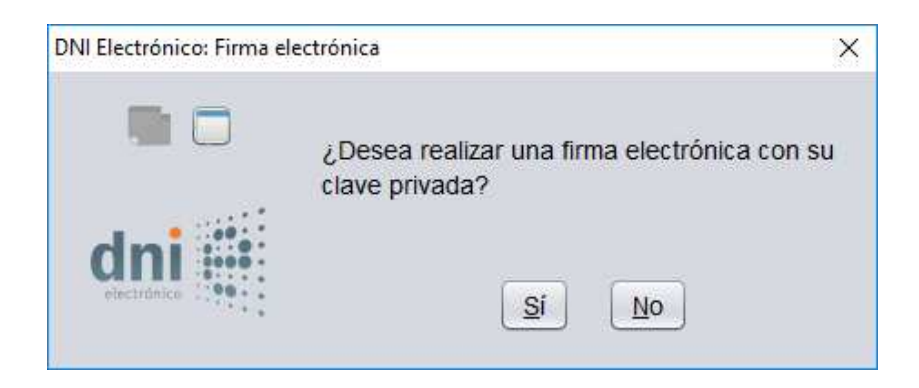

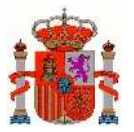

### **4.3 Seguridad**

En las opciones de configuración de Chrome,  $\frac{1}{2}$  > **Configuración**, en la parte inferior haz clic en **Configuración avanzada.** En la sección **Privacidad y seguridad**, haz clic en la opción **Configuración del sitio web**. Vamos a la sección **Acceso de complementos sin pasar por la zona de pruebas** y pulsamos en el botón **Añadir** del apartado **Permitir**.

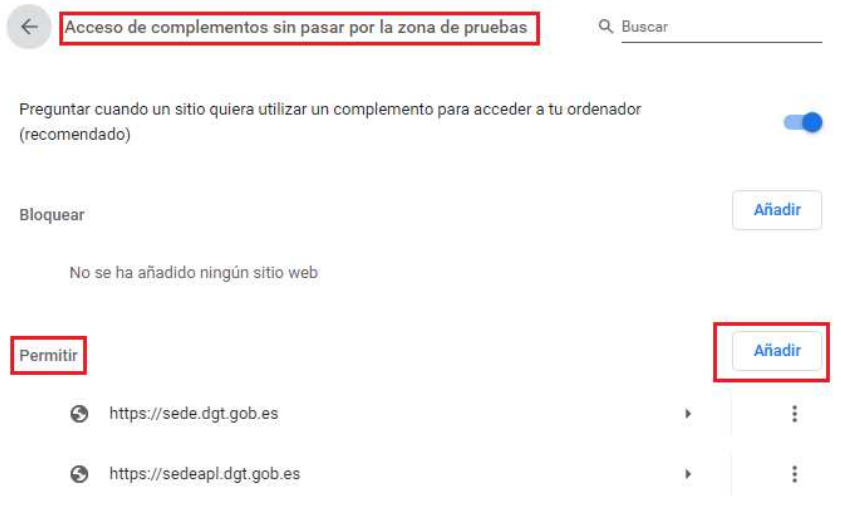

Y se añaden las dos páginas indicadas: https://sede.dgt.gob.es y https://sedeapl.dgt.gob.es

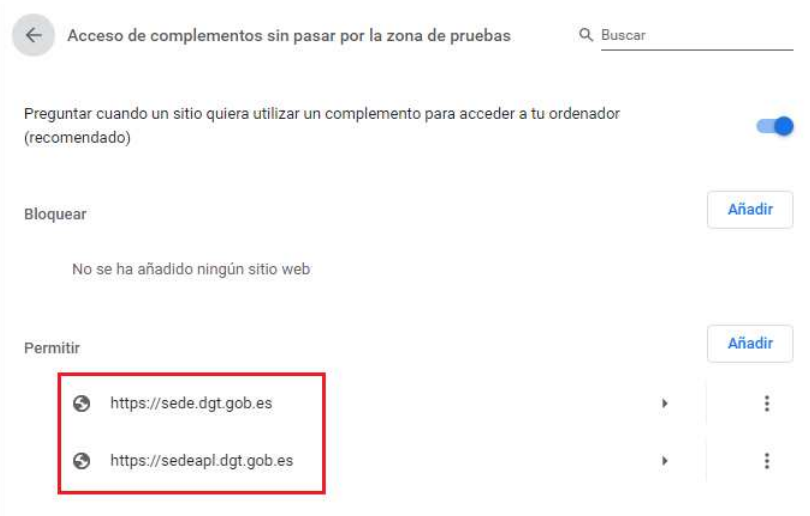

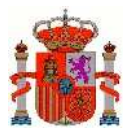

#### **4.4 Excepciones a ventanas emergentes**

En el caso que tenga bloqueadas las ventanas emergentes en su ordenador, puede indicar unas excepciones para las páginas de DGT en **> Configuración**, en la parte inferior haz clic **Configuración avanzada.** En la sección **Privacidad y seguridad**, haz clic en la opción **Configuración del sitio web**. Vamos a la sección **Ventanas emergentes y redirecciones** y pulsamos en el botón **Añadir** del apartado **Permitir**.

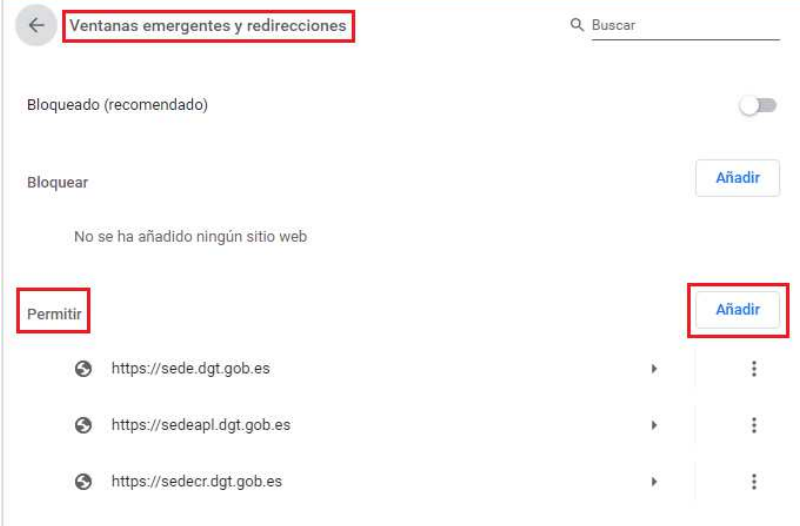

A continuación añada https://sede.dgt.gob.es, https://sedeapl.dgt.gob.es y https://sedecr.dgt.gob.es, que son las páginas que ha de acceder en la sede electrónica de Tráfico:

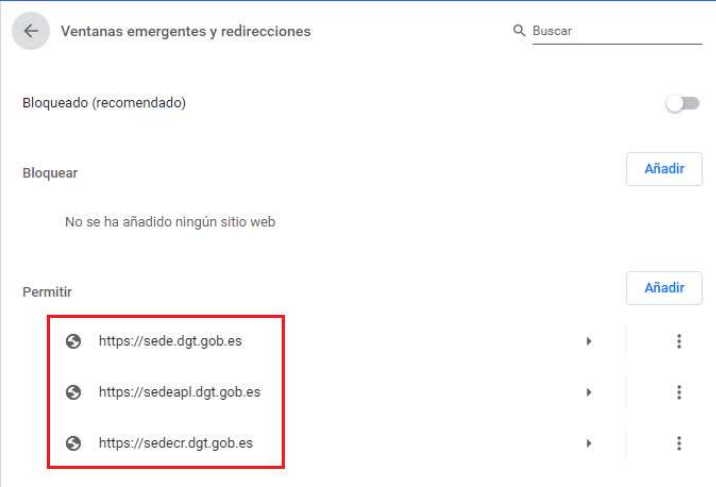

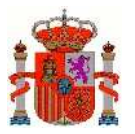

### **5 Problemas Frecuentes y Errores Conocidos**

# **5.1 Problema: No se detecta la inserción/extracción del DNIe en el lector**

**Descripción:** el navegador no detecta la extracción o introducción del DNIe en el lector, por lo que si no hemos introducido la tarjeta previamente a que se instancie el CrytoManager del navegador (provocado por el arranque del cliente de firma), no se encontrará el certificado. Otro posible caso es que una vez cargado el cliente, se extraiga la tarjeta. Al realizar una operación de firma, el navegador mostrará el certificado del DNIe de la tarjeta (aunque ya no esté presente) fallando al intentar utilizarlo.

**Causa:** se trata de un problema del navegador en la gestión de los dispositivos criptográficos (PKCS11 para Mozilla y CSP para IE), que no permite que el cliente de firma realice una petición de recarga de dichos dispositivos.

**Solución:** Insertar la tarjeta previamente a la carga del cliente de firma.

### **5.2 Problema: No se detecta el certificado del DNIe tras**

#### **una autenticación infructuosa**

**Descripción:** el navegador no detecta el certificado del DNIe si se introduce mal el PIN la primera vez, incluso aunque posteriormente el usuario sí lo introduzca correctamente.

**Causa:** se trata de un problema del CSP (Cryptographic Service Provider) del DNI electrónico.

**Solución:** volver a introducir la tarjeta en el lector y proceder a autenticarse de nuevo.